# HOW TO PAY APPLICATION FEES ONLINE

1. Go to the MyGovernmentOnline webpage at [www.mygovernmentonline.org](http://www.mygovernmentonline.org/)

NOTE: The suggested browser to use is Google Chrome. You can download this web browser free fro[m www.chrome.org.](http://www.chrome.org/) 

2. Log in to your Account by clicking on the Log In link located at the top right portion of your screen

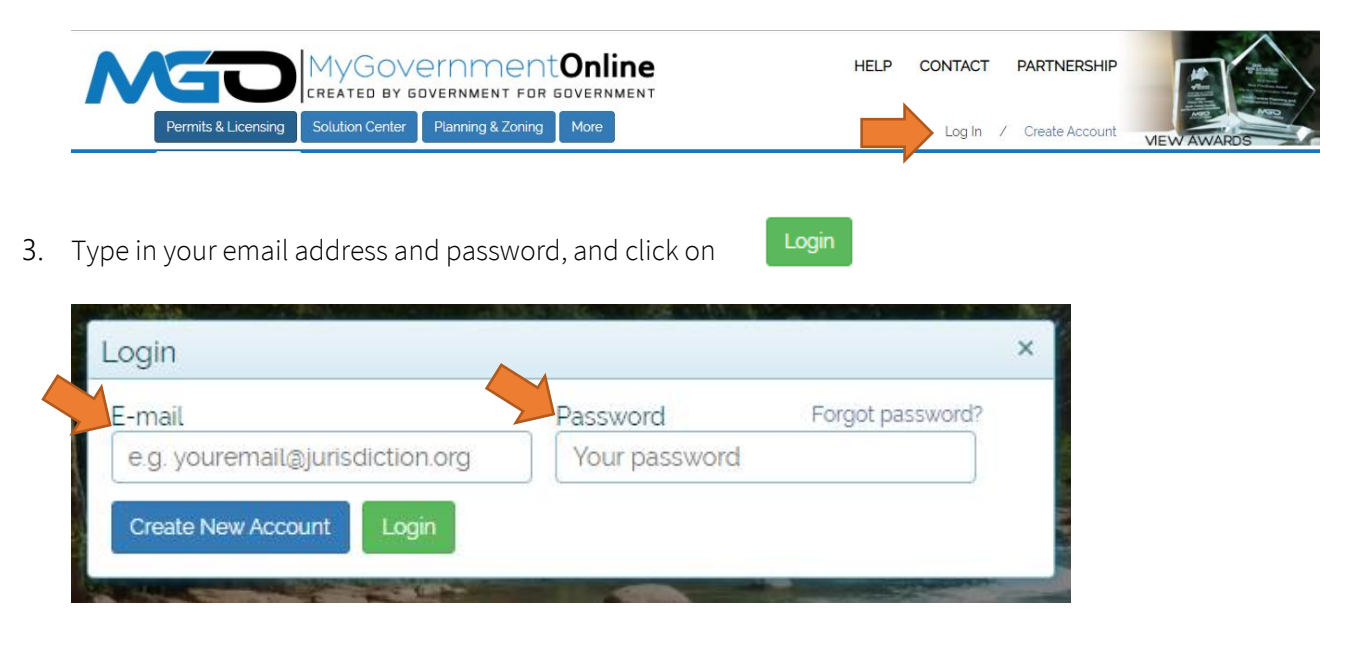

4. Click on the blue "My Account" link on the top right section of the webpage. This will take you to your My Account dashboard.

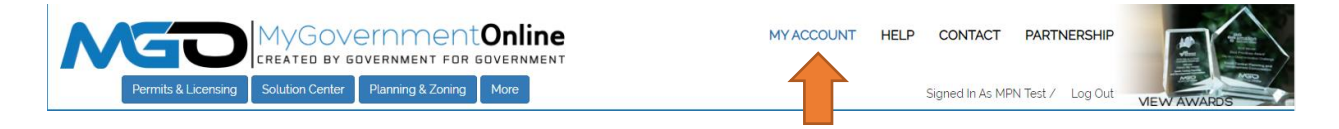

## To make a payment

5. Scroll down to the "My Planning and Zoning Projects" section and click on the "View Project" link associated with the project (application) you desire.

![](_page_0_Picture_100.jpeg)

6. Click on the "Payments" tab. This will take you to the page listing the fees assessed to your project (application). It is also the page that allows you to pay fees online using either Master Card, Visa or Discover. Please note that your project (application) will not be accepted for review until all outstanding fees have been paid.

### Project #REZ-2013-000

![](_page_1_Picture_60.jpeg)

7. Scroll down to the "New Payment" Section, check off all outstanding fees, and click on "Pay Online"

![](_page_1_Picture_5.jpeg)

8. Insert your payment information and click on "Pay Now"

![](_page_1_Picture_61.jpeg)

NOTE: If you prefer to pay by check, you can mail or bring the check to the Planning Department to the address listed below. The check MUST include the project (application) number. City of Georgetown c/o Planning Department (Project No. XXXX-XXX-XXX) 406 W. 8th Street Georgetown, Texas 78626

### To print receipt

9. Print a copy of your receipt by clicking on the "Print Receipt" button located under the project (application) information

#### Project #REZ-2013-000

#### 123 Street Name Georgetown TX 78626

![](_page_2_Picture_6.jpeg)